## **PowerSchool Handbook**

## School Choice Management

Version 2.0 March 14, 2024

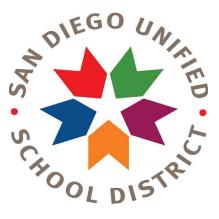

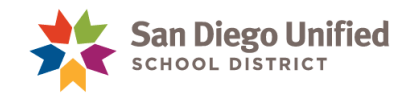

Copyright ©2023, San Diego Unified School District. All rights reserved.

This document may be reproduced internally by San Diego Unified School District. Except as noted, all rights are reserved. No part of this publication may be reproduced, transcribed, stored in retrieval systems, or translated into any language in any form by any means without written permission of San Diego Unified School District, Integrated Technology Support Services (ITSS), 4100 Normal St, San Diego, CA 92103

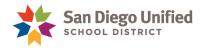

## **Table of Contents**

| Part 1: Access the School Choice List              |
|----------------------------------------------------|
| InfoSnap Enrollment Portal4                        |
| Request Security Access                            |
| Access InfoSnap4                                   |
| Part 2: Seated List Functions                      |
| Print Seated List                                  |
| Download Seated List Report7                       |
| Print Seated Letters9                              |
| Print a Single Seated Letter                       |
| Part 3: Process the Seated List                    |
| Update Student Status14                            |
| Required14                                         |
| Student's Assignment Status15                      |
| Student's Acceptance Status                        |
| Quick View16                                       |
| Switch Grades                                      |
| Part 4: Resources                                  |
| Neighborhood Schools and Enrollment Options Office |

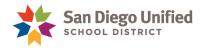

# Part 1: Access the School Choice List

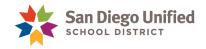

## InfoSnap Enrollment Portal

#### **Request Security Access**

The InfoSnap application is accessed through PowerSchool. Your first step is to request access for **InfoSnap Enrollment Options** for School Choice Management. Your site tech or PowerUser will enable the appropriate security access. After access is enabled, you will receive an email to complete the process. Your access is finalized after PowerSchool's overnight refresh process.

If you already have security access to InfoSnap New Student Enrollment, you will still need to be activated for access to **InfoSnap Enrollment Options**.

#### Access InfoSnap

1. From the Start Page in PowerSchool, click on the Applications icon.

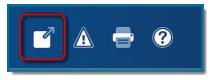

2. On the Applications page, click InfoSnap Enrollment Portal.

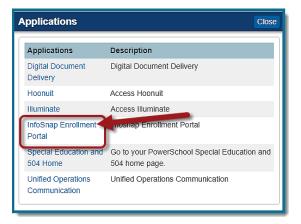

3. Select SDUSD Enrollment Options. The academic year will be for next school year.

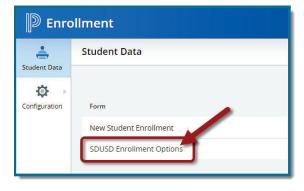

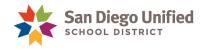

# Part 2: Seated List Functions

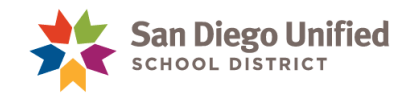

### Print Seated List

- 1. The School Choice Workspace page displays. Use the pink **Filter** button to adjust school selection if needed.
- 2. Click **Next Level** to display the complete seated list. The seated list contains student names who are offered enrollment at your school through their school choice application.

| School Choice W | lorkspace                                  |  |
|-----------------|--------------------------------------------|--|
| School          | Filter: Carson Elementary マ                |  |
| Carson Eleme    | entary (30 Seats)   Seated (21) Next Level |  |

3. All grades for the selected school will display, along with Seats and Seated data. Click on a **Grade** Level to view the seated list.

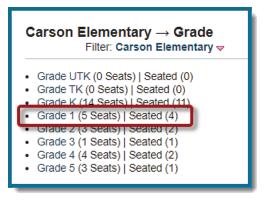

4. From this page, you have the option to Print the Seated List, Download Seated List Report, Print Seated Letters, or adjust the status of the disposition.

| School C                                                              | hoice Workspace                                                      |                                       |          |  |  |  |
|-----------------------------------------------------------------------|----------------------------------------------------------------------|---------------------------------------|----------|--|--|--|
| $\boxed{\text{Carson Elementary}} \rightarrow \boxed{\text{Grade 1}}$ |                                                                      |                                       |          |  |  |  |
| 🕈 Back to                                                             | o School Choice Workspace                                            |                                       |          |  |  |  |
| Print Se                                                              | Print Seated List Download Seated List Report   Print Seated Letters |                                       |          |  |  |  |
|                                                                       | List (4 Seated of 5 A, Hable) for Grad<br>Cluster Order = 3, 2, 1, 9 | e 1 🕓                                 | <u>)</u> |  |  |  |
| 1. E                                                                  | Emma Convoy (12/11/2016)                                             | Disp(None) 📓 Offered 🖌 📄 🔍 1 (3-29200 | 0)       |  |  |  |
| 2. (                                                                  | Dliver Sanders (05/19/2017)                                          | Disp(None) 📓 Offered 🖌 📄 🔍 1 (2-3000  | D)       |  |  |  |
| 3. 0                                                                  | Chloe Lavenly (01/02/2017)                                           | Disp(None) 🌌 Offered 🖋 📄 🔍 1 (2-3000  | D)       |  |  |  |
| 4. N                                                                  | Noah Clarke (07/26/2017)                                             | Disp(None) 📓 Offered 🖋 📄 🔍 1 (2-4000  | D)       |  |  |  |

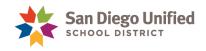

### Download Seated List Report

1. From the grade level view, click the link **Download Seated List Report.** This will give you an Excel list of student information with contact numbers.

| School Choice Workspace                                                               |                                        |  |  |  |  |
|---------------------------------------------------------------------------------------|----------------------------------------|--|--|--|--|
| $\fbox{Carson Elementary} \rightarrow \fbox{Grade 1}$                                 |                                        |  |  |  |  |
| Back to School Choice Workspace                                                       |                                        |  |  |  |  |
| Print Seated List Download Seated List Report Print Seated Letters                    |                                        |  |  |  |  |
| Seated List (4 Seated of 5 Available) for Grad<br>Magnet - Cluster Order = 3, 2, 1, 9 | e 1 ()                                 |  |  |  |  |
| 1. Emma Convoy (12/11/2016)                                                           | Disp(None) 🌌 Offered 🖋 📄 🔍 1 (3-29200) |  |  |  |  |
| 2. Oliver Sanders (05/19/2017)                                                        | Disp(None) 📓 Offered 🖋 📄 🔍 1 (2-30000) |  |  |  |  |
| 3. Chloe Lavenly (01/02/2017)                                                         | Disp(None) 📓 Offered 🖋 📄 🔍 1 (2-30000) |  |  |  |  |
| 4. Noah Clarke (07/26/2017)                                                           | Disp(None) 🛃 Offered 🖋 📄 🔍 1 (2-40000) |  |  |  |  |

2. A pop-up window appears. When the download is complete, click **Download Data.** 

| Download Seated List                                                | Reports                          | × |
|---------------------------------------------------------------------|----------------------------------|---|
| Downloading reports.                                                | Allow<br>download to<br>complete |   |
|                                                                     |                                  |   |
| Done processing records<br>link to access and downlo<br>zip file.   |                                  |   |
| Records to Process: 1<br>Records Processed: 1<br>Records Skipped: 0 | Click<br>Download<br>Data        | • |
| Close                                                               |                                  |   |

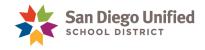

- 3. Save the file somewhere you can easily locate it.
- 4. Click on the folder name to open the zip folder and find your download.

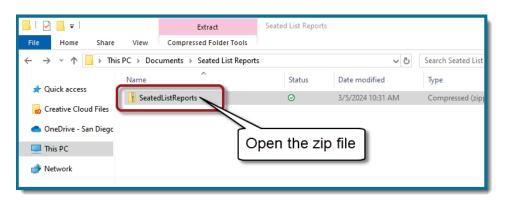

5. Click on the file name to open the Excel download.

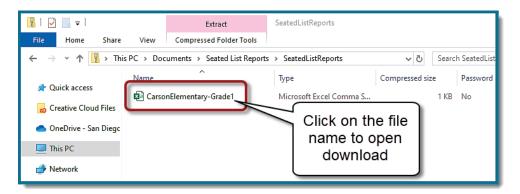

- 6. Format the cells to display the data they contain:
  - A. Click on the small triangle between cell A and cell 1. Your entire page will turn grey.
  - B. Now, hover between cell A and cell B, and double-click.

| F  | ile Hoi   | me Inse   | ert Pag   | e Layout | Formula    | s Data        | Review    | View      | Automat    | e Help     |
|----|-----------|-----------|-----------|----------|------------|---------------|-----------|-----------|------------|------------|
| A1 | 1         | - A       | ~         | Stu      | dent Or Ap | plication ID  |           |           |            |            |
|    |           |           |           | B        |            |               |           |           |            |            |
|    |           |           |           |          | _          | _             | _         |           |            |            |
|    | A         | В         | C         | D        | E          | F             | G         | Н         | I          | J          |
| -  | Student O | Alternate | First Nam | Last Nam | Grade      | Date of Birth | Parent/Gu | Parent/Gu | Parent/Gu  | Parent/Gu  |
| 2  | 5Q94403   |           | Emma      | Convoy   | 1          | 3/24/2016     | Magic     | Convoy    | convoyma   | 619-555-12 |
| 3  | 627022    |           | Oliver    | Sanders  | 1          | 1/5/2016      | Sandra    | Sanders   | sanderssa  | 619-555-2  |
| 4  | 626966    |           | Chloe     | Lavenly  | 1          | 11/28/2015    | Beyonce   | Lavenly   | lavenlybey | 858-555-6  |
| 5  | 3W22351   |           | Noah      | Clarke   | 1          | 7/12/2016     | Britney   | Clarke    | clarkebrit | 619-555-74 |
| 6  |           |           |           |          |            |               |           |           |            |            |
| 7  |           |           |           |          |            |               |           |           |            |            |
| 8  |           |           |           |          |            |               |           |           |            |            |
| ٥  |           |           |           |          |            |               |           |           |            |            |

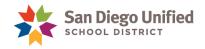

### Print Seated Letters

This link will print Seated letters for all students on your seated list. The seated letter is generated by the NSEO department each year. Families receive email notifications of their choice application status from the NSEO department. Printed seated letters can be used for student files or to mail to families.

1. From the Seated List page, to print letter for the complete Seated List, click **Print Seated Letters.** 

| Schoo          | I Choice Workspace                                                           |                                                    |  |  |  |  |  |
|----------------|------------------------------------------------------------------------------|----------------------------------------------------|--|--|--|--|--|
| Ca             | Carson Elementary $\rightarrow$ Grade 1                                      |                                                    |  |  |  |  |  |
| ← Baci         | k to School Choice Workspace                                                 |                                                    |  |  |  |  |  |
| Print          | Seated List   Download Seated Lis                                            | t Report Print Seated Letters                      |  |  |  |  |  |
|                | Print Seated List   Download Seated List Report Print Seated Letters         |                                                    |  |  |  |  |  |
| for each state |                                                                              |                                                    |  |  |  |  |  |
|                | ted List (4 Seated of 5 Available) for G<br>tet - Cluster Order = 3, 2, 1, 9 | rade 1 🕓                                           |  |  |  |  |  |
|                |                                                                              | rade 1 🕓<br>Disp(None) 📓 Offered 🖌 📄 🔍 1 (3-29200) |  |  |  |  |  |
| Magn           | et - Cluster Order = 3, 2, 1, 9                                              |                                                    |  |  |  |  |  |
| Magr<br>1.     | et - Cluster Order = 3, 2, 1, 9<br>Emma Convoy (12/11/2016)                  | Disp(None) 📓 Offered 🖌 📄 🔍 1 (3-29200)             |  |  |  |  |  |

2 Click **Print** to continue.

| Print Seated Letters                                                                  | × |
|---------------------------------------------------------------------------------------|---|
| This will print the <b>Seated</b> letters for students who have been assigned a seat. |   |

3. When processing is complete, click the **View Letters** link to view the PDF document. This will open in a new tab. Print and use as needed.

| Print Letters                                                                                        | × |
|----------------------------------------------------------------------------------------------------|---|
| Printing letters.                                                                                    | * |
|                                                                                                    |   |
| Done processing records. Click the following link to access and print the letters in a PDF document. |   |
| View Letters                                                                                         |   |
| Records to Process: 4<br>Records Processed: 4<br>Records Skipped: 0                                  |   |
|                                                                                                    | • |
| Close                                                                                                |   |

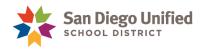

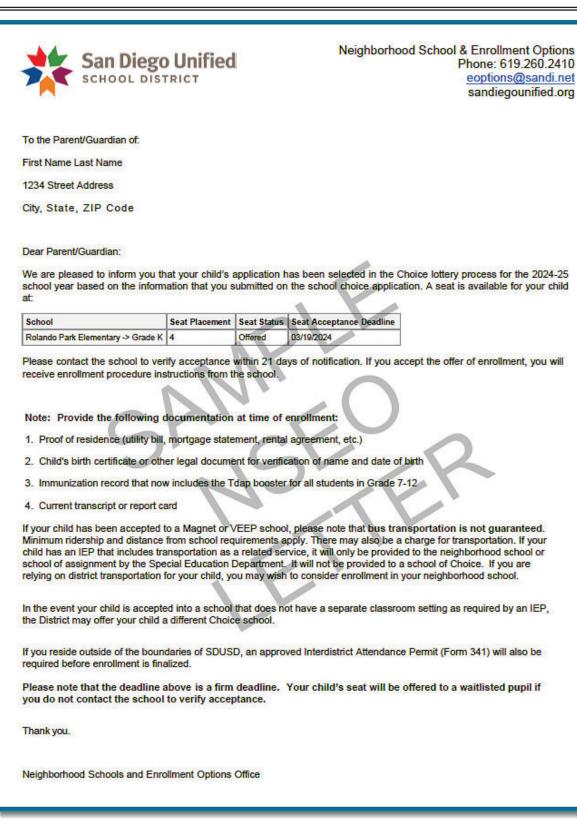

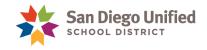

## Print a Single Seated Letter

From the Seated List page, click the **paper icon** next to your student selection. The NSEO letter will open in a new tab as a PDF. Print and use as needed.

|            | I Choice Workspace                                                           |                                      |
|------------|------------------------------------------------------------------------------|--------------------------------------|
| Ca         | rson Elementary                                                              | → Grade 1                            |
| Bac        | k to School Choice Workspace                                                 |                                      |
| Drint      | Seated List   Download Seated Lis                                            | t Deport I Print Seated Letters I    |
| FIIII      | Sealed List   Download Sealed Lis                                            | r Report   Print Sealed Letters      |
|            |                                                                              |                                      |
| Soat       | ted List (A Seated of 5 Available) for G                                     | rade 1                               |
|            | ted List (4 Seated of 5 Available) for G<br>ret - Cluster Order = 3, 2, 1, 9 | rade 1                               |
| Magr       | net - Cluster Order = 3, 2, 1, 9                                             |                                      |
|            |                                                                              | Disp(None) 🖉 Offered 🗸 🗋 1 (3-29200) |
| Magr<br>1. | net - Cluster Order = 3, 2, 1, 9<br>Emma Convoy (12/11/2016)                 |                                      |

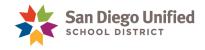

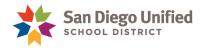

# Part 3: Process the Seated List

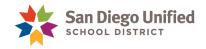

## Update Student Status

#### Required

School staff *must* keep a record of all Seated List contact dates and concurrently complete online status updates in the School Choice Workspace. Neighborhood Schools and Enrollment Options will monitor status data entered. Student's Assignment Status provides the central office with important information that may allow additional student placement at the school.

School sites *must* attempt to reach a parent/guardian to offer enrollment three times before updating a student status to "Unable to Reach." School sites are to log all attempts to reach students on their Seated List.

Contact NSEO with policy questions at (619)260-2410.

- 1. From the Seated List view, you have access to multiple icons to manage the choice list.
  - Use the paper/pencil icon to adjust the Student's Assignment Status.
  - Click the green check mark to indicate Student's Acceptance Status.
  - Use the **magnifying glass** icon to view student's application information.

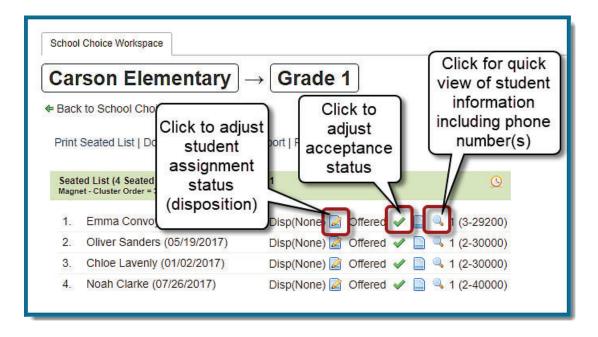

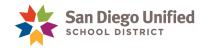

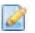

#### Student's Assignment Status

Click on the **pencil/paper icon** to edit the Student's Assignment Status.

| Student's Assignment Status                                                                                                    |
|----------------------------------------------------------------------------------------------------|
| This will change the assignment status of Emma Convoy to the selected status.<br>None<br>None<br>None<br>Accepted<br>Enrolled<br>No Show<br>Parent Declined<br>Unable to Reach<br>Resident Student<br>Duplicate App |

**Assignment Status Descriptions:** 

- None- Disposition has not been processed.
- Accepted- Parent accepted seat and agrees to enroll student.
- Enrolled- Parent has submitted enrollment packet for student.
- **No Show** Parent accepted offer and agreed to enroll student, but did not report to the office to complete paperwork as scheduled.
- **Parent Declined** Parent states they do not want to enroll their student. If possible, record details of where the student will be going.
- Unable to Reach- Site has documented at least 3 attempted contacts by at least 2 different methods (phone, email, US mail), and parent has not responded. A reasonable time frame should be provided. Three attempts in one week with no response is not reasonable. Three attempts over the course of a few weeks is acceptable.
- **Resident Student-** Records indicate the student currently resides within the attendance boundary and a Choice application was not necessary.
- **Choice Student-**Records indicate that the student is a non-resident already enrolled via Choice, and there has been no move out of district, nor was a move from one outside district to another, therefore a Choice application not necessary.
- **Duplicate App-** More than one application was submitted for student.

**Important:** Please refer to New Student and Enrollment Options office for deadline dates. It is important to keep the Student's Assignment Status updated. NSEO will be monitoring and adjusting school site lists during the processing period. Any questions, please contact the Neighborhood Schools Enrollment Options Office at (619) 260-2410.

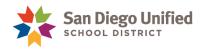

#### Student's Acceptance Status

Click on the **green check mark** to change the acceptance status. The student status must include a comment. Include dates and person of contact. To edit the status, click on the **green check mark** again.

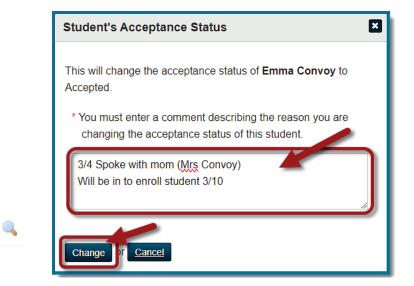

#### **Quick View**

Click on the **magnifying glass icon**. A pop-up will appear of compiled student information from the School Choice application. Scroll to view the entire list.

| Quick View for First1-42914110 Last1-42914110 |                              |                                   |  |  |  |  |
|-----------------------------------------------|------------------------------|-----------------------------------|--|--|--|--|
| Quick View                                    |                              |                                   |  |  |  |  |
| Field Name                                    | Value                        |                                   |  |  |  |  |
| Last Name                                     | Convoy                       |                                   |  |  |  |  |
| First Name                                    | Emma                         |                                   |  |  |  |  |
| Middle Name                                   | Annabella                    |                                   |  |  |  |  |
| Date of Birth                                 | 03/24/2016                   |                                   |  |  |  |  |
| Grade                                         | 1                            | Scroll for                        |  |  |  |  |
| Family ID                                     | 42914110                     | additional fields of information. |  |  |  |  |
| Email Address                                 | convoyemmaa@infosnaptest.com |                                   |  |  |  |  |
| Disposition                                   | None                         |                                   |  |  |  |  |
| Current School                                | Other                        |                                   |  |  |  |  |
| Resident Elementary School                    | Garfield Elementary          |                                   |  |  |  |  |
|                                               |                              |                                   |  |  |  |  |
| Close                                         |                              |                                   |  |  |  |  |

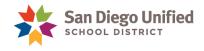

#### Switch Grades

Click on the **Grade level** next to the school name to select a different grade level to process for a seated list.

| School Choice Workspace         |                                                                                                    |                                                       |                   |
|---------------------------------|----------------------------------------------------------------------------------------------------|-------------------------------------------------------|-------------------|
| Carson Elementary → Grade 1     |                                                                                                    |                                                       |                   |
| Back to School Choice Workspace |                                                                                                    |                                                       |                   |
| Seat                            | Seated List   Download Seated List<br>ed List (4 Seated of 5 Available) for Gr<br>et - Cluster Order = 3, 2, 1, 9 | Click here to<br>select a different<br>grade level to |                   |
| 1.                              | Emma Convoy (12/11/2016)                                                                                          | Disp(None) 📓 Offered 😽                                | process           |
| 2.                              | Oliver Sanders (05/19/2017)                                                                                       | Disp(None) 📓 Offered 😽                                |                   |
| 3.                              | Chloe Lavenly (01/02/2017)                                                                                        | Disp(None) 📓 Offered 🤘                                | / 📄 🔍 1 (2-30000) |
| 4.                              | Noah Clarke (07/26/2017)                                                                                          | Disp(None) 📓 Offered 🖋                                | / 📄 🔍 1 (2-40000) |

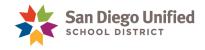

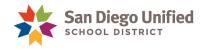

## Part 4: Resources

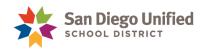

### Neighborhood Schools and Enrollment Options Office

For questions about district processes and policies, please contact staff at Neighborhood School Enrollment Options office at (619)260-2410 or visit the website at <a href="https://www.sandiegounified.org/departments/neighborhood\_schools\_and\_enrollment\_options">https://www.sandiegounified.org/departments/neighborhood\_schools\_and\_enrollment\_options</a>